## Getting Started With Website Design

## 5 – More CSS Layout

We've made some adjustments to our typography as well as setting some styles for our main section and the page in general. Now we'll add some style rules to format / layout the other main sections of the page.

## Exercise 1 – Formatting the Header Section

1. Add the following css rule to the header section in our css file.

```
/* Header */
```
#### **header {**

```
 background-color: rgba(248,114,2,0.70);
```
#### **text-align: center;**

**}**

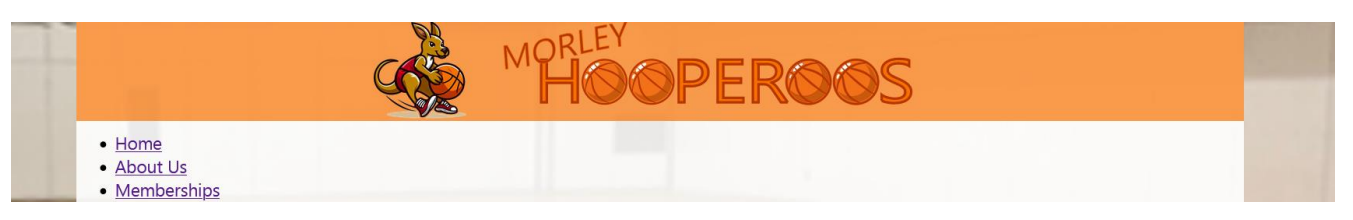

## Exercise 2 – Formatting the Footer Section

1. Add the following css rule to the footer section in our css file.

**footer {**

 **clear: both;**

 **font-size: 1.6rem;**

 **text-align: center;**

 **background-color: rgba(248,114,2,0.70);**

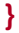

Thank you to the following businesses for supporting our club.

- · Danny's Café
- Walter Road Cleaning
- Star Real Estate · Sportswear Plus

**C** MHBC 2013

## Exercise 3 – Formatting the Navigation Section

For the navigation section we currently have a pretty plain looking unordered list. We are going to use a combination of css properties to make the unordered list look more like a proper navigation bar with navigation buttons.

#### 1. Add some navigation rules in the navigation section of the css as follows.

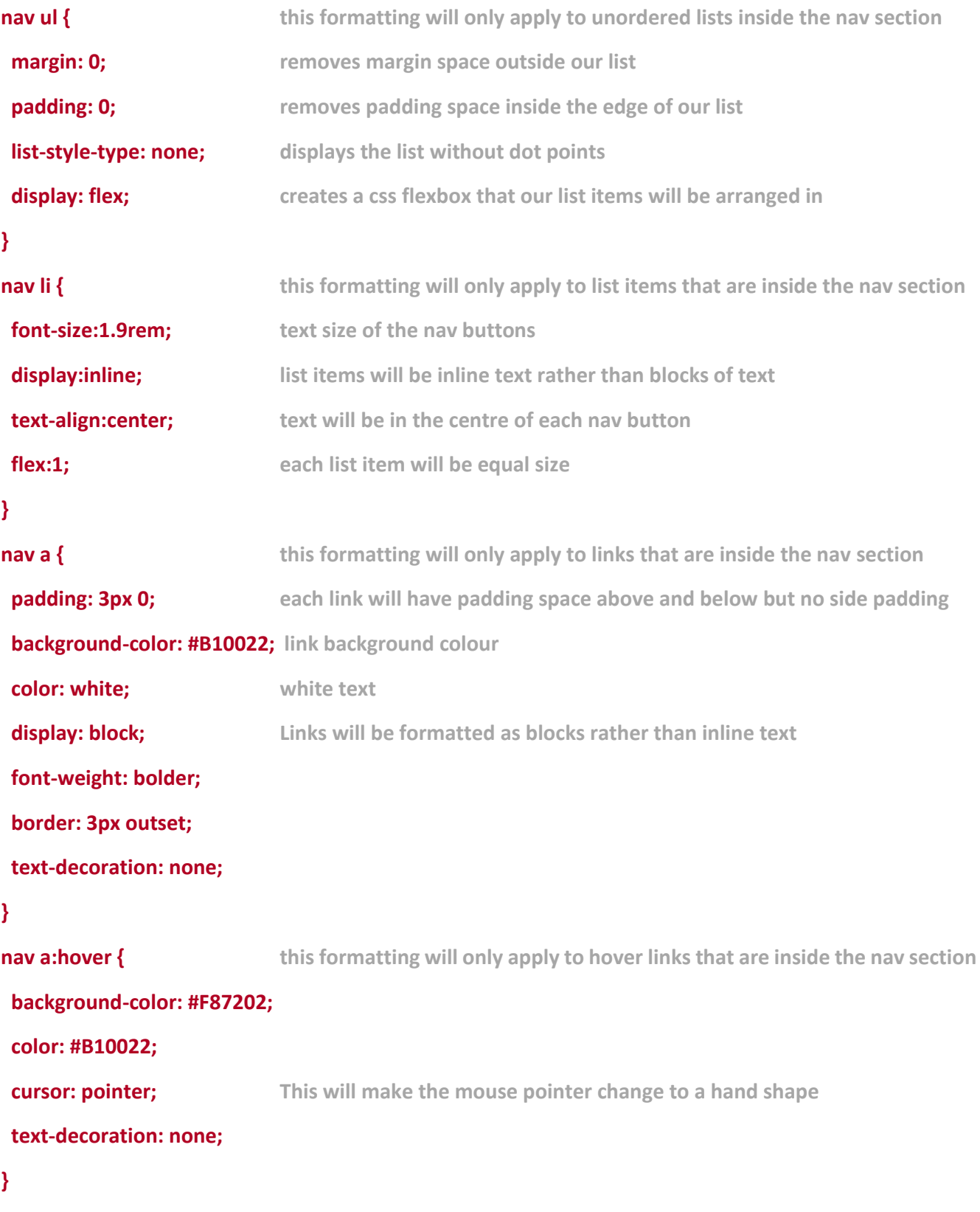

Save and preview the pages to test the navigation bar. The list will now use the css flex layout to make the buttons sit next to each other rather than the list's normal vertical layout. The remaining formatting will make the normal links appear like buttons.

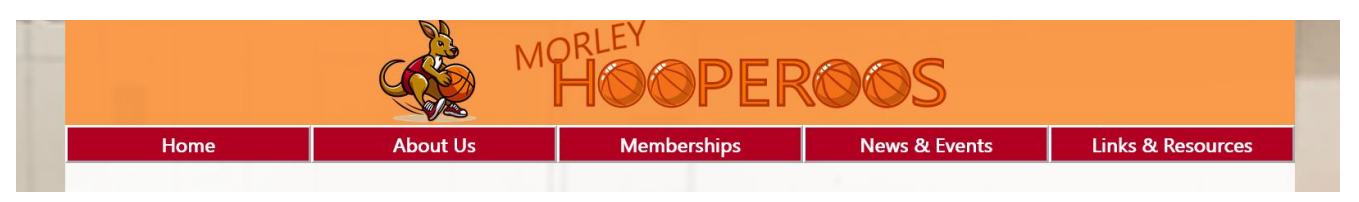

## CSS Shorthand

Remember that according to the CSS box model, each block element on the page can have padding, border and margins. Each of these can be on the top, right, bottom or left of a shape. You can set each of these individually but css also allows for shorthand, allowing you to set properties in a simpler way. Look at the following examples.

Setting width (thickness), style and colour of a border all at once

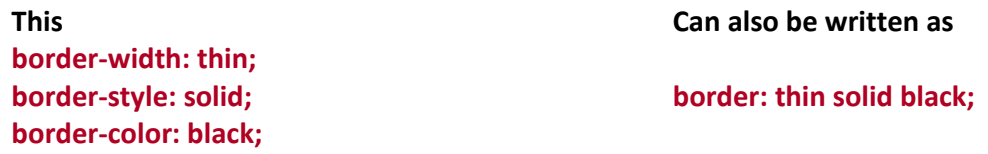

When it comes to borders, padding and margins, we can set each side individually or we can set them together. You will have already seen some examples in the css we have already added.

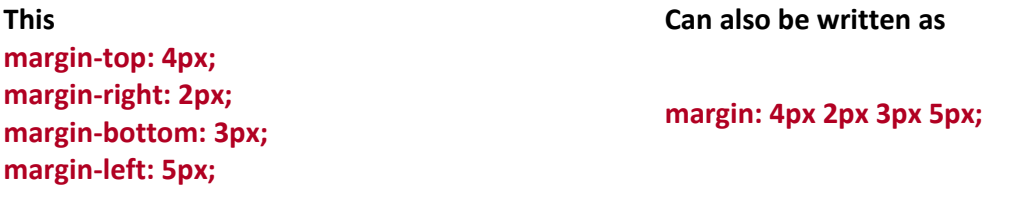

If 4 measurements are given then they are for top, right, bottom, left.

If 2 measurements are given, they are for top/bottom, left/right.

If one measurement is given it sets all sides equally.

Shorthand can also be used for things like font formatting.

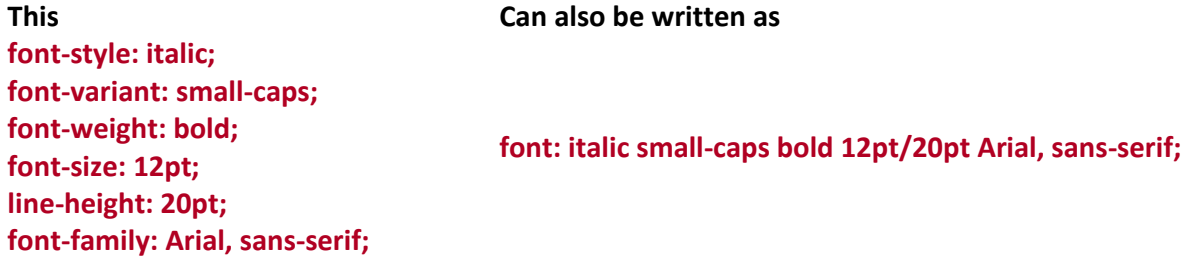

## Exercise 4 – Additional Page Formatting

At the moment the text on the page might be sitting right up against the edge of the margins so we will add a bit of padding to the side of the main section.

1. Add a selector for the main element in the css as follows.

**/\* Main \*/**

#### **main {**

```
 padding: 0 3px;
```
#### **}**

This will add zero padding to the top and bottom of the main section while adding 3 pixels padding on either side.

On the memberships page we have an aside element following the first paragraph.

#### **<aside>Club members will receive discounted rates on our upcoming club merchandise</aside>**

We'll add a CSS rule to format this as well as any additional asides that we add to our site.

2. Add a css rule like the following in the main section.

#### **aside {**

 **background-color: rgba(248,114,2,0.70);**

 **color: #B10022;**

 **font-size: 1.7rem;**

 **padding: 6px;**

 **margin-left: 20px;**

 **text-align: center;**

 **width: 25vw;**

 **border-radius: 8px;**

 **box-shadow: 2px 2px 4px gray;**

**}**

3. Save and preview the changes.

Our club is growing! In our first season we had one team in each of the categories of mens, womens, teen and childrens teams. Our goal is to add enough new members to have a second team in each category. Fill in our member expression of interest form if you would like to know more.

Club members will receive discounted rates on our upcoming club merchandise

## Responsive Design

When the World Wide Web began, the vast majority of people using it were using desktop computers. In recent years, that has no longer been the case as more and more people use mobile devices such as phones and tablets to access the web. The chart below shows devices that were used to access the Internet in Australia<sup>[1](#page-4-0)</sup> based on recent information.

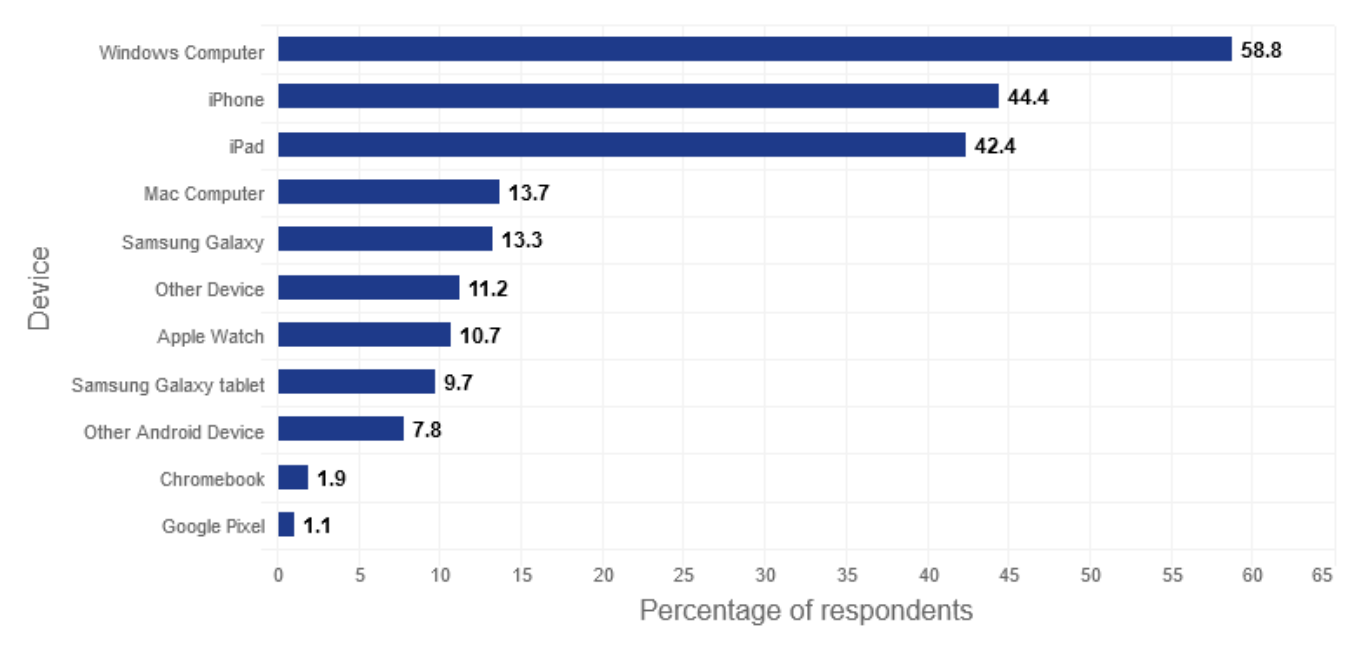

It is no longer sufficient to simply design websites to work well on desktop screens when so many people viewing your website will be viewing it from a smaller screen on a mobile device. Not only does this affect the size your page will be viewed at. It also makes a difference to how people will use your site. Some webbased features that relied on users with a computer mouse (such as mouse driven drop down menus) have fallen out of favour as more and more people use touch screens to access websites.

There are several approaches to making your web pages responsive. In our web page, we will make some adjustments to our css that will make the pages adjust to different screen sizes. Some of our css has already been intended to suit different screen sizes, such as setting our body width with both % with and max width properties.

## Media Rules

In CSS we can create media rules. These allow you to set a group of CSS rules that will only apply when the screen being used to view your website is a certain size. For example, you could create a media rule with css that applies to screen widths less than 1000 pixels (such as tablets) and another media rule with css that applies to screens widths less than 400 pixels (such as phones).

In our website, we will add a media rule containing css rules intended for users viewing our web page on a mobile device.

<span id="page-4-0"></span><sup>&</sup>lt;sup>1</sup> [Source](https://www.visionaustralia.org/business-consulting/digital-access/assistive-technology-survey/devices-and-browsers) - [https://www.visionaustralia.org/](https://www.visionaustralia.org/business-consulting/digital-access/assistive-technology-survey/devices-and-browsers)

## Exercise 5 – Adding a Media Rule

1. Add the following at the end of your css file. Any CSS rules we place in here will only apply to people viewing the site from a screen that is no wider than 1100 pixels and no smaller than 800 high. This should include most mobile phone screens where the screen is usually much taller than it is wide. These rules will over-ride any similar rules that have already been defined.

#### **/\* Smaller Screens \*/**

**@media screen and (max-width: 1100px) and (min-height: 800px) {**

#### **}**

**}**

We will add a new rule for the body selector. There is already a body rule near the top of our css file that applies to our whole document. Where there are conflicts between the first rule and the rule we will put in this section, this rule will be the one that is used for smaller screens.

2. Add a new css rule in the media section like the following.

#### **@media screen and (max-width: 1100px) and (min-height: 800px) {**

```
body {
       width:100%;
}
```
Now on smaller screens, the body will take up the whole width when the web page is being viewed in a smaller area. Notice that we have indented this rule to indicate that it is underneath the media rule.

3. Save and preview the changes.

When your web browser is a larger size, you will see no difference. If you resize your browser window, then when the viewing size fits the dimensions specified in our media rule, the body will adjust to fit the whole width with no space on the side margins.

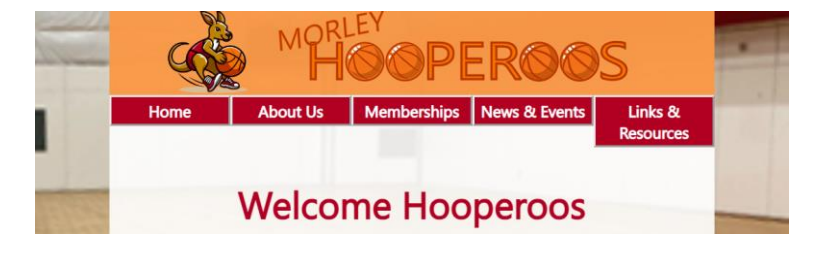

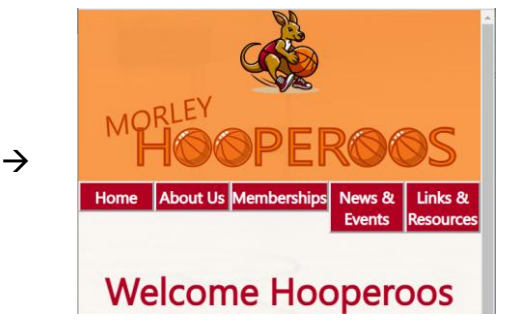

#### Getting Started With Website Design 5 – More CSS Layout

The font sizes in our website might be fine for reading on a large desktop screen but would be too small for reading on a smaller phone screen. We will add some rules in the media section with larger font sizes that will apply to small screens.

4. Add the following css rules. Make sure these are all inside the media section.

```
 body {
  width:100%;
 }
 h1 {
  font-size: 6rem;
 }
 h2 {
  font-size: 5rem;
 }
 h3 {
  font-size: 3rem;
 }
 main {
  font-size: 2.5rem;
 }
```
These will all increase the size of text when the screen is smaller.

5. Save and preview the page at different screen sizes. Adjust the sizes if you want to.

## Exercise 6 – Responsive Navigation

At the moment our navigation is fine on larger screens, but on smaller screens it looks small and would be difficult to use on a touch screen. We will use css in our media section to change it so that on smaller screens the buttons will be larger and stacked vertically instead of side by side.

1. Add the following rules in the media section.

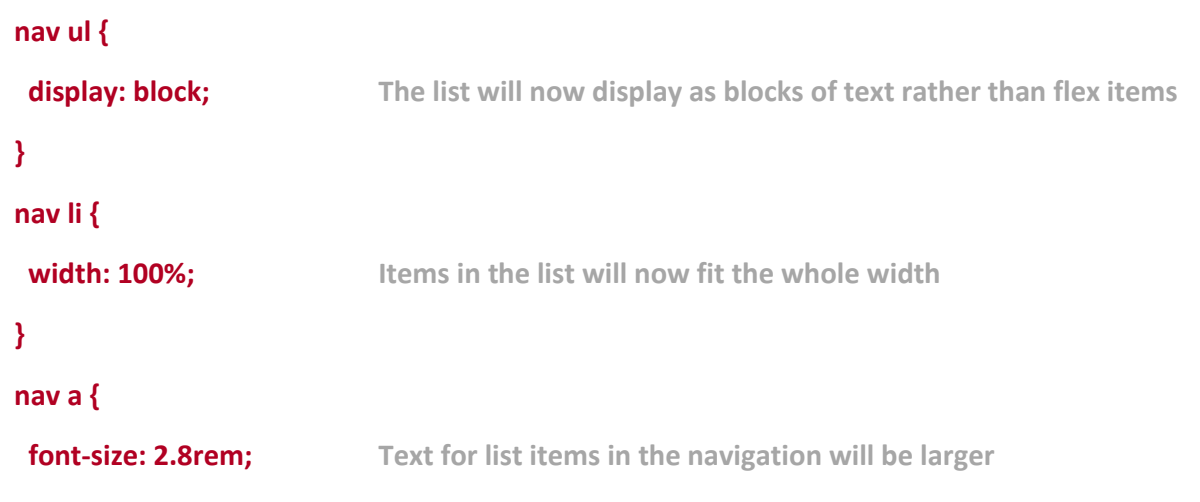

```
 }
```
2. Save and preview the changes.

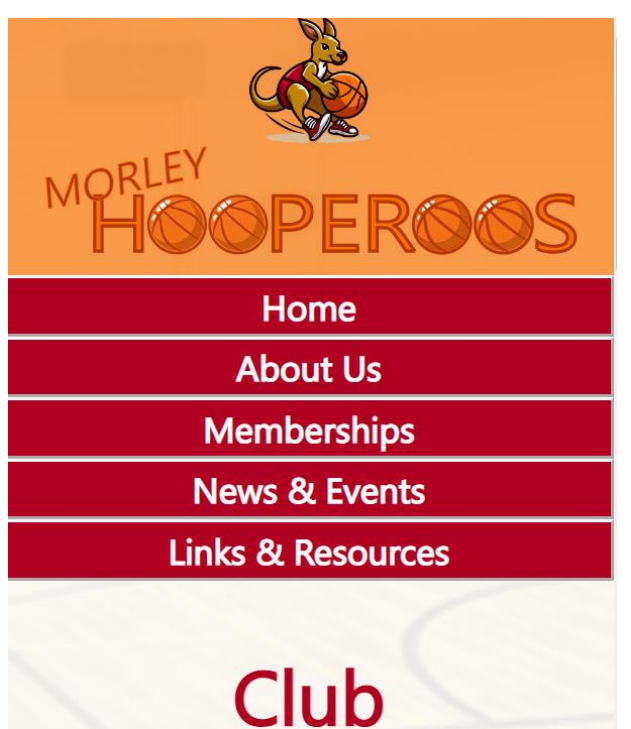

# **Memberships**

## Exercise 7 – Additional Smaller Screen Adjustments

Add the following rules to the media section of the css.

 **aside {**

 **font-size: 2.2rem;**

 **width: 90%;**

```
 }
```

```
 #main_image {
```
 **width: 70%;**

 **display: block;**

 **margin: auto;**

 **float: none;**

 **}**

- 3. Save and preview changes.
- 4. Use what you have learned to adjust the rules you have created and even add some additional rules until you like the way the page looks.

Take a look at the news page. At the moment we have used an inline style to set the column colours. That would mean that if we wanted to change the colour of those columns later, we would need to change each one. And if we made a new table, we would have to add the column colour as well.

5. See if you can modify your tables in the news page so that if you need to change the column colour later, you can just do it from one place in your css file (hint – you could use a class selector).